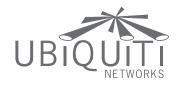

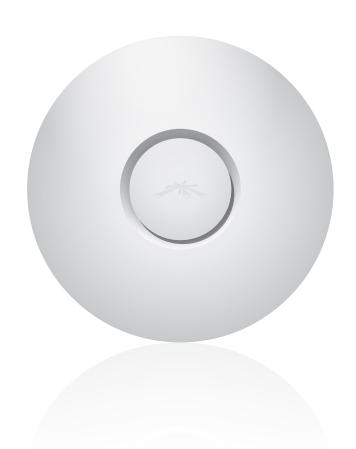

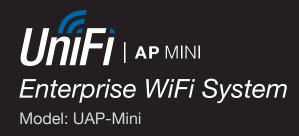

# **Table of Contents**

| Chap       | ter 1: Product Overview                                                                                                    |
|------------|----------------------------------------------------------------------------------------------------|
|            | Package Contents                                                                                                    |
|            | System Requirements                                                                                                    |
|            | Network Topology Requirements                                                                                                    |
|            | Front                                                                                                    |
|            | Back                                                                                                    |
| Chap       | ter 2: Installation                                                                                                    |
|            | Hardware Installation                                                                                                    |
|            | Software Installation5                                                                                                    |
| Chan       | ter 3: Using the UniFi Controller Software                                                                                                    |
| Cilap      |                                                                                                    |
|            |                                                                                                    |
|            | ·                                                                                                    |
|            |                                                                                                    |
|            | 5                                                                                                    |
| <b>a</b> 1 |                                                                                                    |
| Chap       |                                                                                                    |
|            |                                                                                                    |
|            |                                                                                                    |
|            | ·                                                                                                    |
|            | Setting the Map Scale19                                                                                                    |
| Chap       | ter 5: Statistics Tab                                                                                                    |
| •          | Clients                                                                                                    |
|            | Quick Look                                                                                                    |
|            | Current Usage - Top Access Points21                                                                                                    |
|            | Recent Activities                                                                                                    |
| Chap       | ter 6: Access Points Tab22                                                                                                    |
| _          | rkage Contents       1         tem Requirements       1         twork Topology Requirements       1         int       2         rk       2         2: Installation       3         rdware Installation       5         rdware Installation       5         rdware Installation       5         rdware Installation       5         rdware Installation       5         rdware Installation       7         refrace Tabs       7         mmon Interface Options       7         ment Events       7         tings       8         min       12         rd: Map Tab       13         ding Qustom Maps       13         ding a Google Map       14         cing Access Points on the Map       17         ting the Map Scale       19         r5: Statistics Tab       20         ents       20         ick Look       20         ick Look       20         ick Look       20         ick Look       20         r7: Users Tab       23         r8: Guests Tab       24         r9: Offline Clients Tab </td |
|            |                                                                                                    |
| Chap       | ter 8: Guests Tab24                                                                                                    |
| Chap       | ter 9: Offline Clients Tab                                                                                                    |
| Chap       | ter 10: Access Point Details                                                                                                    |
|            | Details                                                                                                    |
|            | Users                                                                                                    |
|            | Guests                                                                                                    |
|            | Configuration                                                                                                    |

| Chapter 11: User/Guest Details        | 34 |
|---------------------------------------|----|
| Details                               | 34 |
| Statistics                            | 34 |
| History                               | 35 |
| Configuration                         | 35 |
| Chapter 12: Hotspot Manager           | 36 |
| Appendix A: Portal Customization      | 38 |
| Overview                              | 38 |
| Enabling Portal Customization         | 38 |
| Viewing the Default Portal            | 38 |
| Setup                                 | 38 |
| Appendix B: UniFi Discovery Utility   | 40 |
| Overview                              |    |
| Appendix C: Specifications            | 42 |
| Appendix D: Safety Notices            | 43 |
| Electrical Safety Information         |    |
| Appendix E: Warranty                  | 44 |
| General Warranty                      |    |
| Appendix F: Compliance Information    | 45 |
| Installer Compliance Responsibility   |    |
| FCC                                   | 45 |
| Industry Canada                       | 45 |
| RF Exposure Warning                   | 45 |
| CE Marking                            | 45 |
| RoHS/WEEE Compliance Statement        | 46 |
| Appendix G: Declaration of Conformity | 47 |
| Appendix H: Contact Information       | 48 |
| Ilbiquiti Networks Support            |    |

# **Chapter 1: Product Overview**

Thank you for purchasing the Ubiquiti UniFi AP-Mini. The UniFi AP-Mini also works with the UniFi AP, AP-LR, and AP-Outdoor.

The UniFi AP-Mini includes the UniFi Controller software that allows you to manage your wireless network using your Web browser. This User Guide is for use with the UniFi AP-Mini and version 2.0 or above of the UniFi Controller software.

The UniFi AP-Mini also includes the necessary hardware for mounting the unit on a wall or a ceiling. The UniFi AP-Mini supports Passive PoE, which works with the included PoE adapter. If you want to power the UniFi AP-Mini from an 802.3af compliant switch, Ubiquiti Networks offers the optional Instant 802.3af Adapter to instantly transform any PoE device into a fully 48V 802.3af compliant product. Product details are available on our website at http://ubnt.com/8023af

## **Package Contents**

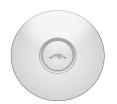

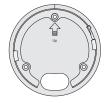

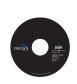

UniFi AP-Mini

Mounting Bracket

UniFi Controller CD with User Guide

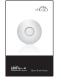

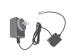

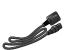

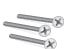

Quick Start Guide

5V/2A PoE Adapter

Power Cord

M4x50 Flat Head Screw (Qty. 3)

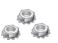

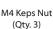

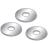

M4x12 Washer (Qty. 3)

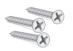

M3.9x20 Self Tapping Screw (Qty. 3)

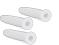

M4x20 Screw Anchor (Qty. 3)

# **System Requirements**

- Microsoft Windows XP, Windows Vista, Windows 7, or Mac OS X
- Java Runtime Environment 1.6 (or above)
- Web Browser: Mozilla Firefox, Google Chrome, or Microsoft Internet Explorer 8 (or above)

# **Network Topology Requirements**

- A DHCP-enabled network (for the wired Access Point to obtain an IP address as well as for the wireless Access Points after the deployment).
- Access Point(s) and either an on-site management station computer running the UniFi Controller software connected to the same Layer-2 network or located in an off-site cloud or NOC.

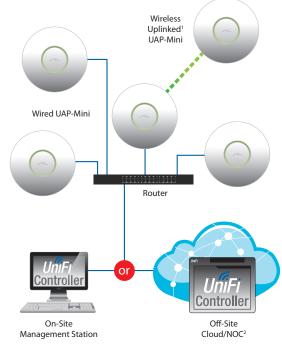

Sample Network Topology

- <sup>1</sup> Please refer to <u>"Wireless Uplinks" on page 31</u> for setting up Wireless-Linked APs.
- <sup>2</sup> All UniFi APs support Off-Site Management Controllers.

### Front

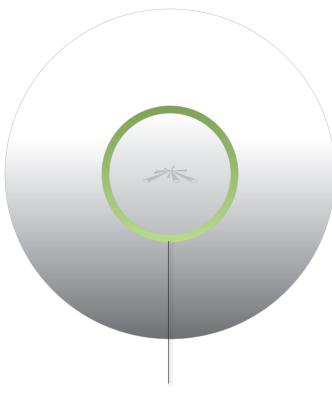

**LED** Indicates the status of the device. See the table below for details.

| LED Color                                   | Status                                                                                                    |
|---------------------------------------------|----------------------------------------------------------------------------------------------------|
| Flashing Amber                              | Initializing                                                                                                    |
| Steady Amber                                | Factory default, waiting to be integrated                                                                                                    |
| Alternating<br>Amber/Green                  | Device is busy; do not touch or unplug it.<br>This usually indicates a process such as a<br>firmware upgrade is taking place.                      |
|                                             | This is used to locate an AP.                                                                                                    |
| Quickly Flashing<br>Green                   | When you click <b>Locate</b> in the UniFi<br>Controller software, the AP will flash. It will<br>also display the location of the AP on the<br>map. |
| Steady Green                                | Indicates the device has been successfully integrated into a network and is working properly.                                                      |
| Steady Green<br>with occasional<br>flashing | Indicates the device is in an isolated state (all WLANs are brought down until an uplink is found).                                                |

### Back

**Ethernet Port** Connects to the 5V PoE Adapter to provide power to the unit.

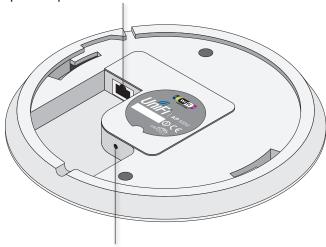

**Reset Button** The reset button serves two functions:

- **Restart** It will restart the device when you press and release it quickly.
- Restore Factory Defaults When you press and hold it for more then 5 seconds, it will restore the device to the factory default settings.

# **Chapter 2: Installation**

### **Hardware Installation**

The UniFi AP-Mini is powered by the included PoE (Power over Ethernet) adapter. To install the AP, perform the following steps:

 Connect an Ethernet cable to the Ethernet port on the UniFi AP-Mini.

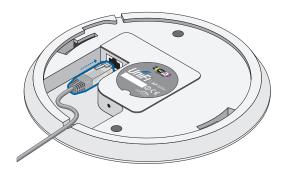

2. Connect the other end of the Ethernet cable to the Ethernet port on the *PoE Adapter*.

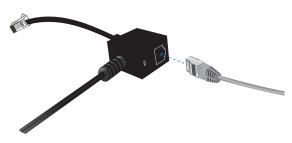

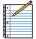

Note: If you plan to mount the AP on the ceiling, perform the ceiling mount installation steps before connecting the Ethernet cable to the *PoE Adapter*.

3. Connect the *PoE Adapter* to your router or switch and connect the power adapter to a power outlet.

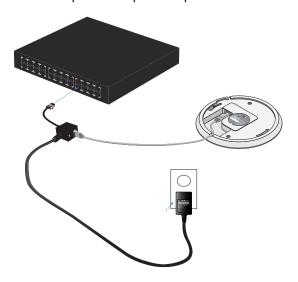

### **Mounting the Access Point**

The UniFi AP-Mini can be wall mounted or mounted on a ceiling. Perform the following steps for the appropriate installation:

#### Wall-Mount

1. Position the *Mounting Bracket* at the desired location on the wall. Orient the mounting plate with the arrow facing up.

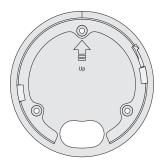

- 2. Use a pencil to mark the three holes on the wall.
- 3. Use a 6 mm drill bit to drill the holes in the wall.
- 4. Insert the three screw anchors into the wall.
- 5. Secure the *Mounting Bracket* to the wall by inserting the self tapping screws into the anchors.

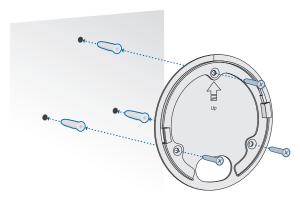

6. Align the two notches on the AP with the notches on the *Mounting Bracket*.

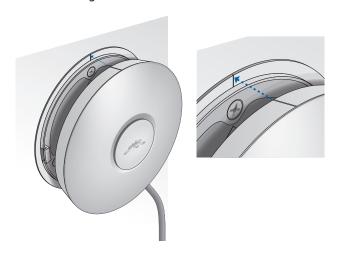

UniFi™ AP-Mini User Guide Chapter 2: Installation

7. Turn the AP clockwise until it locks into place.

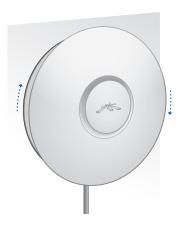

8. Rotate the center logo to the desired position.

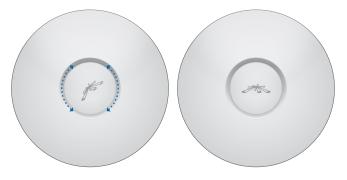

### **Ceiling-Mount**

- 1. Remove the ceiling tile.
- 2. Position the *Mounting Bracket* in the center of the ceiling tile.
- 3. Use a pencil to mark the three holes on the ceiling tile.
- 4. Use a 3.5 mm drill bit to drill holes for the flathead screws.
- 5. Cut or drill a circle approximately 25 mm in size that lines up with the large hole of the *Mounting Bracket*. This will be used to feed the Ethernet cable through the tile.

6. Secure the *Mounting Bracket* to the ceiling tile by feeding the three flathead screws through the ceiling tile. Support the *Mounting Bracket* with the washers and Keps nuts on the top side of the ceiling tile.

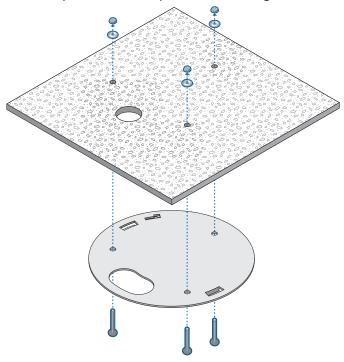

7. Feed the Ethernet cable through the hole in the *Mounting Bracket* and ceiling tile.

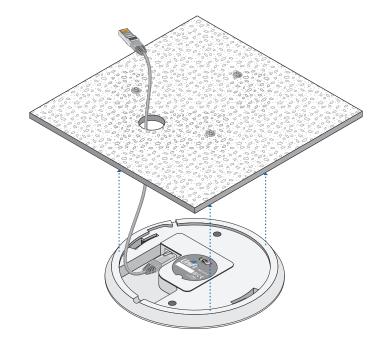

UniFi<sup>™</sup> AP-Mini User Guide Chapter 2: Installation

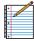

Note: The UniFi AP-Mini supports Passive PoE, which works with the included PoE adapter. If you want to power the UniFi AP-Mini from an 802.3af compliant switch, Ubiquiti Networks offers the optional Instant 802.3af Adapter to instantly transform any PoE device into a fully 48V 802.3af compliant product. Product details are available on our website at http://ubnt.com/8023af

8. Refer to steps 6 and 7 for alignment details (see <u>"Wall-Mount" on page 3</u>). Turn the AP clockwise until it locks into place.

### **Software Installation**

Insert the UniFi Controller software CD into your CD-ROM drive and follow the instructions for your specific computer type.

#### **Mac Users**

1. Click the **Install** icon.

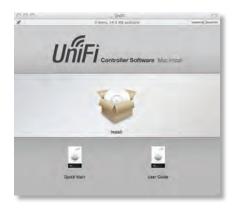

Click Continue and follow the on-screen instructions to install the software.

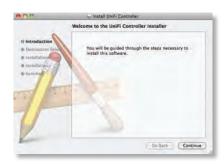

3. Go to **Go** > **Applications**. Double-click the *UniFi* icon.

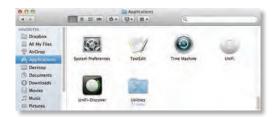

Proceed to <u>"Configuring the UniFi Controller Software"</u> on page 6.

#### **PC Users**

- 1. Launch UniFi-installer.exe.
- 2. Click Install.

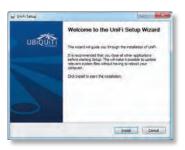

 If your computer doesn't have Java 1.6 or above installed, you will be prompted to install it. Click **Install** to continue.

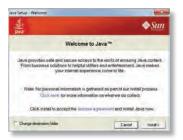

4. Click Next.

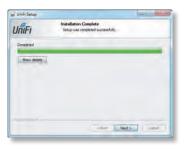

5. Ensure that the *Start UniFi Controller after installation* option is checked and click **Finish**.

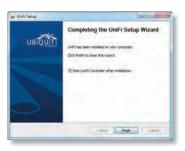

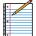

Note: The UniFi Controller software can also be launched from **Start** > **All Programs**.

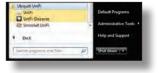

### **Configuring the UniFi Controller Software**

1. The UniFi Controller software startup will begin. Click Launch a Browser to Manage Wireless Network.

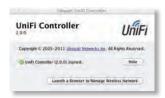

Select your language and country. Alternatively, you can restore from a previous backup by clicking Browse. Click Next.

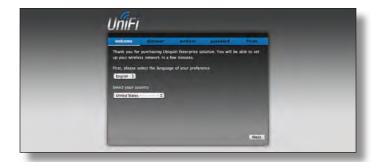

Select the devices that you want to configure and click Next.

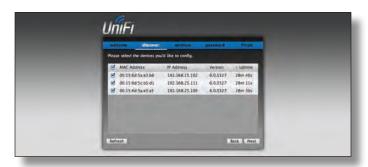

4. The UniFi Installation Wizard will create a secure primary wireless network for your devices. Perform the following steps:

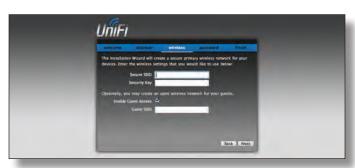

- a. Enter the wireless network name (SSID) in the Secure SSID field.
- b. Enter a passphrase to be used for your primary network in the *Security Key* field.

- c. To enable guest access, select **Enable Guest Access** and enter a guest network name in the *Guest SSID* field.
- d. Click Next.
- 5. Enter an admin name in the *Admin Name* field and password in the *Password* field to use when accessing the management interface. Confirm your password in the *Confirm* field. Click **Next**.

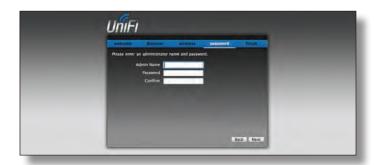

 Review your settings. Click **Back** to make changes or **Finish** to save your settings. Once finished you will be redirected to the management interface via your Web browser.

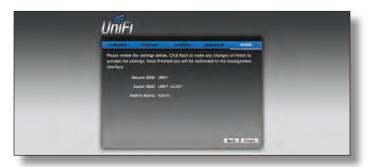

Congratulations, your wireless network is now configured.

A login screen will appear for the UniFi Controller management interface. Enter the admin name and password that you created and click **Login**.

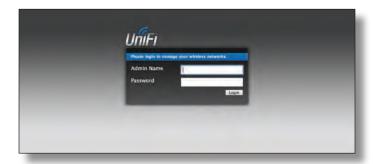

Proceed to the next chapter for information on using the UniFi Controller software.

# Chapter 3: Using the UniFi Controller Software

The UniFi Controller software that comes with your UniFi AP-Mini has a browser-based interface for easy configuration and management.

To access the interface, perform the following steps:

- Launch the UniFi Controller application if hasn't already been started.
  - Mac users: Go > Applications > UniFi
  - Windows users: Start > All Programs > Ubiquiti UniFi.
- The UniFi login screen will appear. Enter the admin name and password in the appropriate fields and click Login.

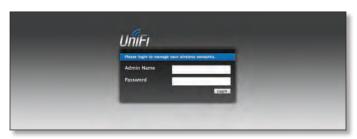

### **Interface Tabs**

The UniFi software consists of six primary tabs. This User Guide covers each tab with a chapter. For details on a specific tab, refer to the appropriate chapter.

- <u>"Map Tab" on page 13</u>
- "Statistics Tab" on page 20
- "Access Points Tab" on page 22
- "Users Tab" on page 23
- "Guests Tab" on page 24
- "Offline Clients Tab" on page 25

# **Common Interface Options**

The common interface options are accessible from all tabs in the UniFi interface.

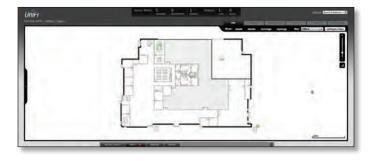

#### **Access Points**

- connected Drop-down clickable list of all of the Access Points that are online.
- disconnected Displays a list of Access Points that were previously online but are no longer accessible.
- pending Drop-down clickable list of all of the Access Points that are not yet managed but are available for management.

#### **Stations**

- users Displays the total number of users connected to the primary network.
- **guests** Displays the total number of users connected to the quest network.

#### **Recent Events**

Displays a list of recent events including the date and time the event occurred and the details of the event. The *User* and *Access Point* names are clickable links.

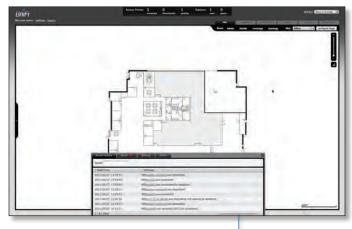

**Event Slider** Move the slider right and left to navigate between pages of events.

**Search** Allows you to enter text you want to search for. Simply begin typing; there is no need to press **Enter**.

#### **Clicking on an Event Device Link**

The event messages have clickable links [in brackets underlined in gray text] for AP (see "Access Point Details" on page 26), User, and Guest (see "User/Guest Details" on page 34). Details vary based on the selection.

#### **Alerts**

Important events are displayed in the alerts window. The date and time of the event and the message are displayed.

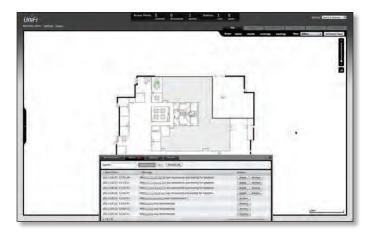

**Search** Allows you to enter text you want to search for. Simply begin typing; there is no need to press **Enter**.

**Show Archived** Show all of the alert messages that have been archived.

**Archive All** Archive all of the alert messages displayed on the screen.

**Adopt** Click to adopt an Access Point that is waiting for adoption.

**Archive** Archive the selected alert message.

# **Settings**

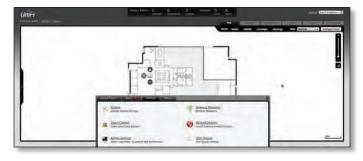

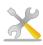

**System** System related settings.

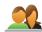

**Guest Control** Guest portal and policies.

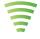

Wireless Networks Wireless networks.

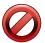

**Blocked Devices** List of blocked wireless devices.

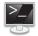

**Admin Settings** Admin username, password, and preferences.

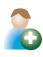

**User Groups** User Group settings.

### **Settings > System**

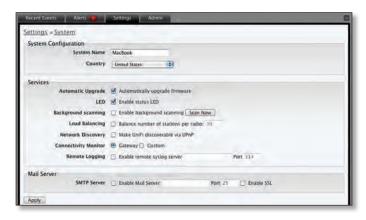

#### **System Configuration**

**System Name** Editable field with the system name. **Country** Select your country from the drop-down list.

#### Services

**Automatic Upgrade** When enabled, this option will automatically upgrade your firmware when an update is available.

**LED** When enabled, this option will illuminate the LED on the Access Point. When disabled, this option will turn off the LED on the Access Point.

**Background Scanning** When enabled, all managed Access Points will scan in the background for "Rogue Access Points" — third-party Access Points or UniFi Access Points that are being managed by another instance of the UniFi Controller software. This option is disabled by default.

Scan Now When clicked, all managed Access Points
will scan for a 2-3 second period across all maps for
Access Points. New Access Points in their default state
will appear under Access Points > Pending. Additionally,
Background Scanning will automatically detect Access
Points that have been disconnected and attempt to
reconnect them.

**Load Balancing** Sets a desired number of clients per AP. While an AP will allow more clients to connect, it will start to look at those with lower signals and disconnect them.

**Network Discovery** When enabled, this option allows UniFi to be discoverable via UPnP. This option is disabled by default.

**Connectivity Monitor** When enabled, all managed Access Points will use the Gateway of the Access Point that is providing IP information either by DHCP or Static designation. If you select *Custom*, you can specify an alternate *Uplink IP address*. *Gateway* is selected by default.

**Remote Logging** Enable to define a remote syslog server. Enter the IP address and port of the syslog server.

Click **Apply** to save any changes that you have made.

#### **Mail Server**

When enabled, UniFi will send email alerts when triggered (Pending Access Points and Disconnected Access Points) to the administrator email address specified under Settings > Admin Settings > Admin Preferences > Email Alert.

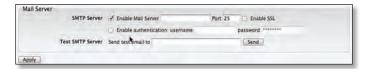

**SMTP Server** Enable by selecting the checkbox and entering the outgoing (SMTP) mail server name. Optionally, you may enable Secure Sockets Layer (SSL) to provide communication security over the Internet. The port number will automatically change to *465*.

**Enable authentication** Enable by selecting the checkbox and entering the username and password required by the mail server.

**Test SMTP Server** Enter an email address and click **Send** to test the mail server setup.

Apply Click Apply to save changes.

### **Settings > Guest Control**

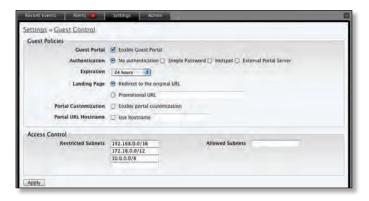

#### **Guest Policies**

**Guest Portal** This option is disabled by default. When disabled, guests can access the Internet without entering a password or accepting Terms of Use. When this option is enabled, you can control the *Guest Portal*.

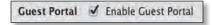

**Authentication** When the Guest Portal is enabled, the authentication options will appear. There are four different authentication methods available:

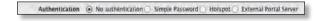

No authentication When this option is selected, guests are not required to log in, but must accept the Terms of Use. When you select No authentication, you must select Guest Policy under Settings > Wireless Networks > SSID > Edit > Wireless Configurations in order to enforce selection of the Terms of Use by the guest.

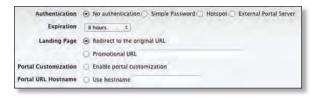

Simple Password When this option is selected, guests are required to enter the simple password and accept the Terms of Use. When you select Simple Password, you must select Guest Policy under Settings > Wireless Networks > SSID > Edit > Wireless Configurations in order to enforce entry of the password and selection of the Terms of Use by the guest.

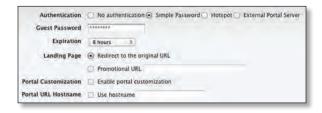

Hotspot When selected, enables Hotspot functionality including the ability to customize portal login pages and bill customers using major credit cards or via PayPal™. When you select Hotspot, you must select Hotspot > Voucher and/or Hotspot > Payment as a method of Hotspot authorization. Also, you must select Guest Policy under Settings > Wireless Networks > SSID > Edit > Wireless Configurations in order to enforce entry of voucher, payment, and Terms of Use by the guest.

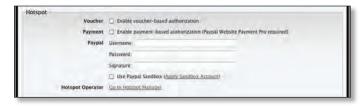

• External Portal Server If using an external server to host a custom guest portal, enter the IP address in the Custom Portal > IP Address box using the following format: 192.168.0.0.

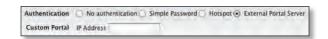

 Guest Password (Option only visible when using Simple Password authentication) Enter a password that guests must enter before accepting the Terms of Use and connecting to the Internet.

- Expiration (Option only visible when using No authentication or Simple Password authentication)
  Allows the specification of guest login expiration after a designated period of time. Options include: 8 hours, 24 hours, 2 days, 3 days, 4 days, 7 days, and User-defined. User-defined can be designated in minutes, hours, and days.
- Custom Portal (Option only visible when using External Portal Server authentication) Enter the IP address using the following format: 192.168.0.0.
- Landing Page The landing page is the page where guests are redirected after accepting the Terms of Use. There are two options available:
  - Redirect to the original URL When this option is selected, guests are directed to the URL they requested after accepting the Terms of Use.
  - Promotional URL When this option is selected, guests are redirected to the URL that you specify here after accepting the Terms of Use. Specify the URL with http:// in front of the Web address.
     Example: http://www.ubnt.com
- Portal Customization When enabled, allows customized portal pages to appear in place of default login pages. See <u>"Portal Customization" on page 38</u> for details on setting up custom portal pages.
- Portal URL Hostname Allows the designation of a hostname for the portal URL in place of the default IP address. Paired with a SSL certificate, ensures site certificates are displayed as trusted in the guest browser. Example: www.ubnt.com

#### **Hotspot**

The Hotspot options are only visible when *Hotspot* authentication is selected.

- Voucher When selected, vouchers (including distributable code, duration values, and use restrictions) can be created using Hotspot Manager (see "Hotspot Manager" on page 36).
- Payment When enabled, allows payment-based authentication to be set up with your <u>PayPal Website</u> <u>Payments Pro</u> account. Payments and Transactions can be managed using Hotspot Manager (see <u>"Hotspot</u> <u>Manager" on page 36</u>).
- PayPal PayPal account details are entered here:
  - Username Enter the corresponding Username.
  - Password Enter the corresponding Password.
  - **Signature** Enter the corresponding Signature for the PayPal account to be used for receiving payments.
  - Use Paypal Sandbox For PayPal testing purposes, enable this option and click Apply Sandbox Account to set up/access your <u>PayPal Sandbox Test</u> Environment.
- Hotspot Operator Click Go to Hotspot Manager to manage Wireless Guests, Payments/Transactions,

Vouchers, and Operator Accounts. See <u>"Hotspot Manager" on page 36.</u>

• Apply Click Apply to save changes.

When logging in with *No authentication*, guests will be required to accept the Terms of Use before gaining access to the Internet.

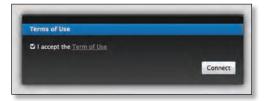

When logging in with *Simple Password* authentication, guests will be required to enter the *Guest Password* and accept the Terms of Use before gaining access to the Internet.

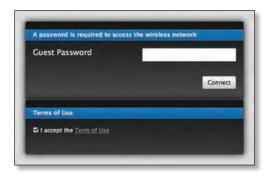

When logging in with Voucher-based *Hotspot* authentication, guests will be required to enter the voucher number and accept the Terms of Use before gaining access to the Internet.

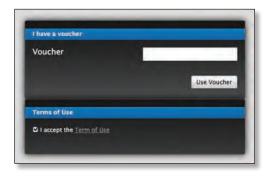

When logging in with Payment-based *Hotspot* authentication, guests will be required to select the package type, click the payment choice, and accept the Terms of Use before gaining access to the Internet.

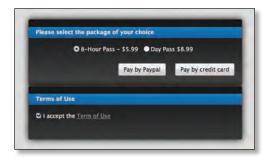

#### **Access Control**

**Restricted Subnets** Enter any subnets that you don't want guests to be able to access.

**Apply** Click **Apply** to save changes.

### Settings > Admin Settings

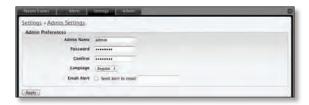

**Admin Name** Displays the current admin name used to log in. To change the admin name, simply enter a new name and click **Apply**.

**Password** A new password can be entered in this field. Ensure that you enter the password again in the *Confirm* field and then click **Apply** to save your new password.

Confirm Used to confirm your new password.

Language Selects the language for use in the interface.

**Email Alert** Select to enable email alerts and enter the administrator email address in the *Send alert to email* box. See <u>"Mail Server" on page 9</u> for information on setting up the outgoing (SMTP) mail server.

Apply Click Apply to save changes.

### **Settings > Wireless Networks**

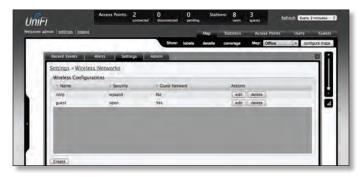

### **Wireless Configurations**

Name Displays the wireless network name (SSID).

**Security** Displays the type of security being used on your wireless network.

**Guest Network** Indicates whether the network is a guest network.

**Actions** Select an action button to perform the desired action:

- Edit Select to make changes to the wireless network settings.
- **Delete** Select to delete the wireless network.

#### **Wireless Configuration**

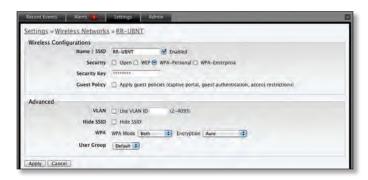

- Name/SSID Allows you to edit the wireless network name (SSID).
- Security Selects the type of security to use on your wireless network.
  - Open This option is typically only used on the Guest network. When enabled, wireless network access is open to anyone without needing a password.
  - **WEP** WEP (Wired Equivalent Privacy) is the oldest and least secure security algorithm. WPA security methods should be used when possible.
    - WEP Key Enter a WEP encryption key in hexadecimal format. You can enter a 64-bit or 128-bit key:

| Туре    | HEX                                                                                        |
|---------|--------------------------------------------------------------------------------------------|
| 64-bit  | 10 Hexadecimal Characters (0-9, A-F, or a-f) Example: <b>00112233AA</b>                    |
| 128-bit | 26 Hexadecimal Characters (0-9, A-F, or a-f)<br>Example: <b>00112233445566778899AABBCC</b> |

- Key Index Specifies the Index of the WEP Key used. Four different WEP keys can be configured at the same time, but only one is used. The effective key is set by choosing 1, 2, 3, or 4.
- WPA-Personal WPA<sup>™</sup> or Wi-Fi Protected Access was developed as an encryption method stronger than WEP. WPA-Personal requires a passphrase to connect to the wireless network.
  - Security Key Enter the passphrase that users will use to connect to the wireless network.
- WPA-Enterprise WPA Enterprise uses a RADIUS server to authenticate users on the wireless network.
  - IP Address This is where the IP address of the RADIUS server is specified.
  - Port The port number is entered here. By default it is 1812.
  - Password The password used to authenticate on the RADIUS server is entered here.
- Guest Policy Select this option to enable guest access policies on this wireless network.

#### **Advanced**

- VLAN To use a VLAN, select Use VLAN ID and enter the port number.
- Hide SSID Select this option if you don't want the SSID to be broadcast.
- WPA Defines supported WPA and encryption methods.
- User Group Allows assignment of wireless users to a specific user group.

Click **Apply** to save any changes that you have made. Click **Cancel** to discard changes.

#### **Settings > Blocked Devices**

Displays the list of blocked wireless devices.

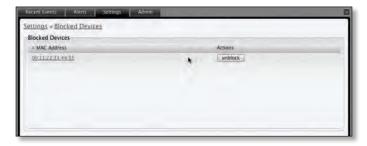

**Unblock** Click to unblock a wireless device. See <u>"User/</u> <u>Guest Details" on page 34</u> for information on blocking wireless devices.

### **Settings > User Groups**

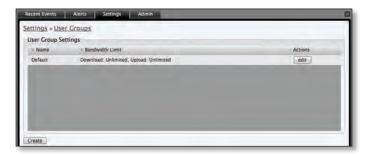

**Create** Click to create a new user group.

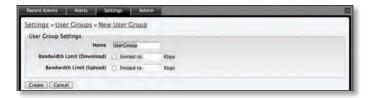

- Name Enter a descriptive user group name.
- Bandwidth Limit (Download) When selected, allows the designation of a download bandwidth limit in Kbps.
- Bandwidth Limit (Upload) When selected, allows the designation of an upload bandwidth limit in Kbps.
  - Create Click to create a user group.
  - **Cancel** Click to cancel user group creation.

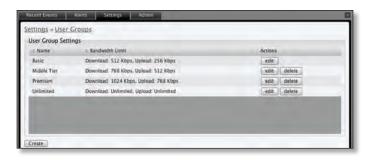

**Edit** Click to change the name or bandwidth settings of the user group.

**Delete** Click to delete the user group.

See <u>"Configuration" on page 35</u> for information on the application of User Groups to Users/Guests.

#### **Admin**

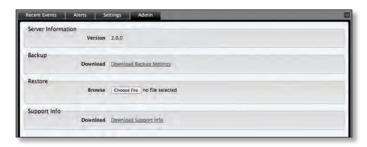

The Admin tab displays server version information, allows system backups to be created and downloaded, allows system restoration from backup files, and allows configuration information to be downloaded to assist in support issues.

#### Server Information

**Version** The software version is displayed here. If there is an update, UniFi will automatically download it and display it here.

#### Backup

**Download Backup Settings** Click to download a file that contains all of your settings so you can restore them later if you choose.

#### Restore

**Choose File** Select this option to restore settings from a backup file that you've already downloaded.

### Support Info

**Download Support Info** Select this option to download a file to your computer with information about your configuration that can be emailed to our support team.

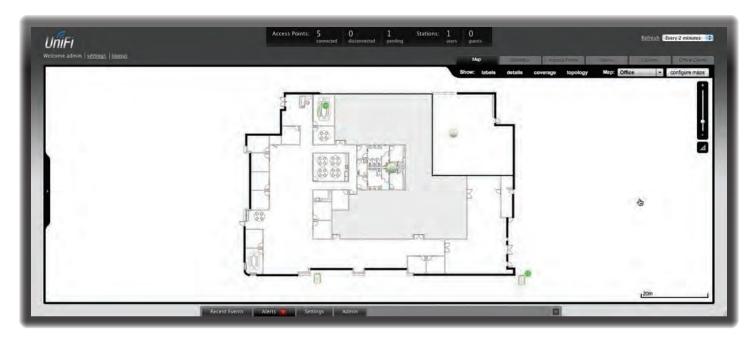

# **Chapter 4: Map Tab**

The UniFi Controller software allows you to upload custom map images of your location(s) or use Google Maps™ for a visual representation of your wireless network. When you initially launch the UniFi Controller application, a default map is displayed.

### **Adding Custom Maps**

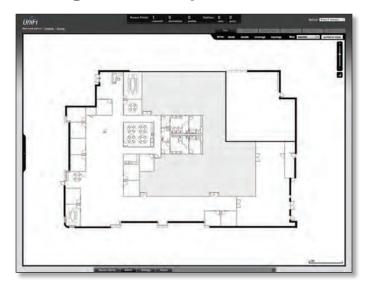

To add a custom map, you must first create the image using an illustration, image editing, or blueprint application that exports .jpg, .gif, or .png file formats.

Once you've created the map, you can upload it to the UniFi Controller software by performing the following steps:

#### 1. Click Configure Maps.

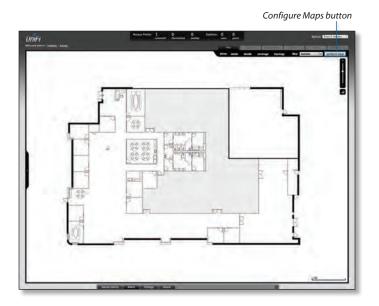

UniFi™ AP-Mini User Guide Chapter 4: Map Tab

### 2. Click **Add a Map**.

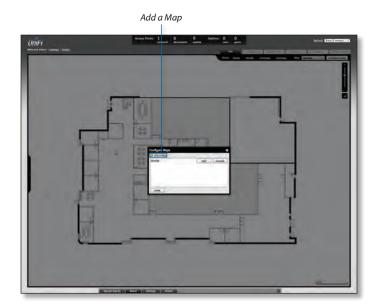

3. Enter a map name in the *Description* field and click **Upload my own**. Click the **Browse** button to locate the file to use as a map (valid file formats are .jpg, .gif, and .png). Click **Continue**.

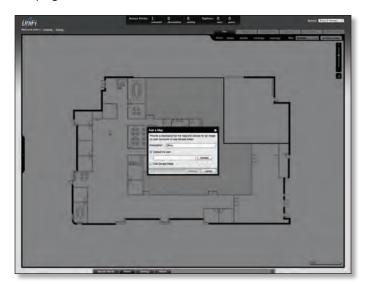

#### 4. Click Close.

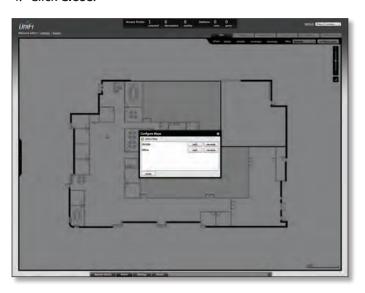

# **Adding a Google Map**

To add a *Google Map* to the UniFi Controller software Map view:

1. Click **Configure Maps**.

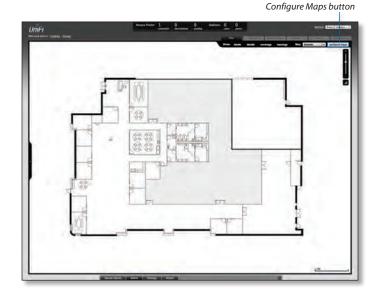

#### 2. Click Add a Map.

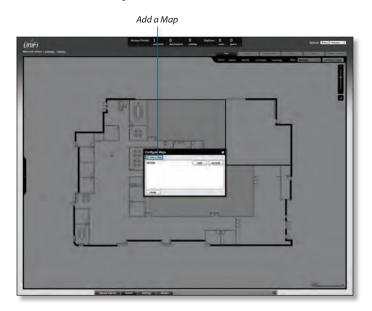

3. Enter a map name in the *Description* field and click **Use Google Maps**. Click **Continue**.

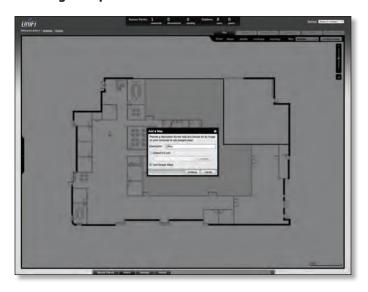

4. In order to use a *Google Map*, you must register with Google for a Google Maps API key. To do so, click **Specify API Key**.

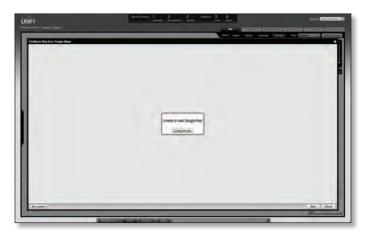

5. Click or copy and paste the Web link from the window into a new Web browser window. Do not close the UniFi window.

#### http://code.google.com/apis/maps/signup.html

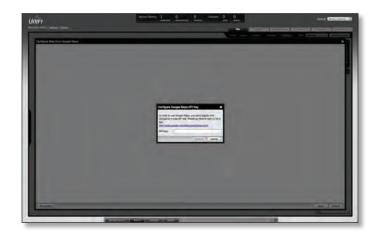

- 6. You need to be signed in with a Google account to obtain a Google Maps API key.
- 7. Review the terms and conditions and click the checkbox next to I have read and agree with the terms and conditions.
- 8. Navigate back to the UniFi window and copy the address that UniFi displays in the address bar.

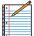

Note: You only need to copy until the end of the address; do not include the port information. In the example below, the full address is https://192.168.25.191:8443/manage#. You only need to copy up to https://192.168.25.191. Do not include the colon or anything beyond it.

- 9. Navigate back to the Google Maps API Family window and paste the address into the *My web site URL*: box.
- 10. Click the **Generate API Key** button.

11. A new window will open, displaying your key. Highlight and copy the Google Maps API key.

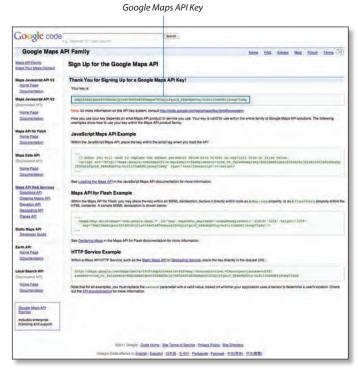

- 12. Navigate back to the UniFi window and paste the API Key into the API Key field. Click **continue**.
- 13. The default Google Map location will appear. Click the **Set Location** button in the lower left.

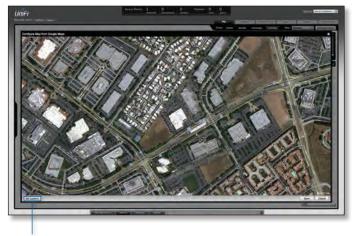

Set Location button

14. Select **Specify Address** to enter an address. Type in the address and then click **Go**. You also have the *Specify Coordinates* option to enter the latitude and longitude of a specific location.

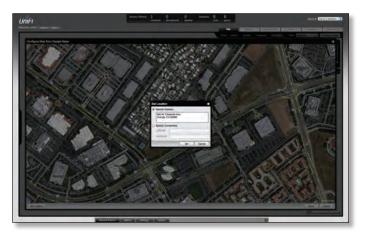

15. The specified location should appear. Click Save.

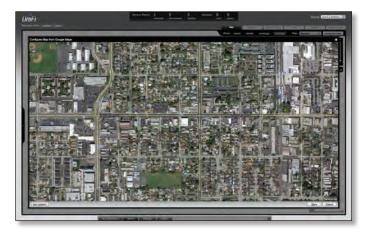

16. Click Close.

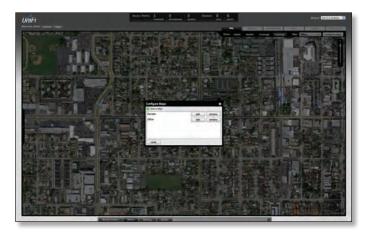

17. You can adjust the zoom using the slider on the right.

### **Placing Access Points on the Map**

1. Drag the *Access Point* icon(s) from the *Unplaced APs* list on the left to the appropriate location(s) on the map.

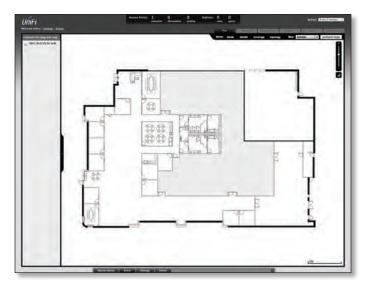

The access point will appear in the area that you placed it.

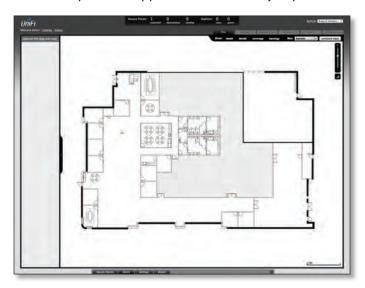

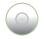

**Wired/Wireless Access Point** Shows the location of the Access Point on the map.

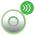

Click and hold this icon to drag the Access Point to another location on the map. Click the Access Point icon to reveal additional options. Click a blank area of the map to hide them.

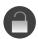

**Lock** Locks the selected Access Point in the current location on the map.

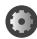

**Details** Brings up the *Details* window. This allows you to view Access Point settings and connected users. You can also edit the radio channel, transmit power, uplink, and device alias.

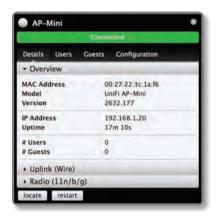

In the *Details* window, there are four tabs: *Details*, *Users*, *Guests*, and *Configuration*.

- Details Displays details on the Access Point including the MAC address, model, version, IP address, uptime, connected users, and connected guests. Click Uplink (Wire) to display the speed, duplex, Down Pkts / Bytes, Up Pkts / Bytes, and Activity. Click Radio to display the channel used, transmit power, and packet information.
- Users Displays the hostnames of the users that are connected to the selected Access Point and the IP addresses assigned to them.

You can click the hostname to display additional details of each user. A window with Details, Statistics, and Configuration is displayed. The *Details* tab displays the MAC address, hostname, IP address, uptime, and the name of the connected Access Point. The *Statistics* tab displays the channel used, signal strength, transmit and receive rates, power saving enabled or disabled, and the number of packets sent and received. You can also click **History** to see a sortable list of events. The *Configuration* tab allows you to change the alias name for the device.

- Guests Displays the MAC address of guests that are connected to the guest network.
- Configuration Allows you to change the alias name of the device and channel setting. You can also set the transmit power to Auto, High, Medium, Low, or Custom. You can also remove the Access Point if you no longer want to manage it with the UniFi Controller software.

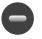

**Remove** Remove the Access Point from the location on the map.

**Show:** You can click each of the following options to display Access Point *labels*, *details*, wireless *coverage*, and *topology* on the map.

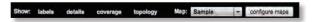

Labels Displays the name applied to the Access Point.
Refer to Alias under "Configuration" on page 28 to
change a name applied to an Access Point. If no custom
label is applied, the Access Point's MAC address will be
displayed.

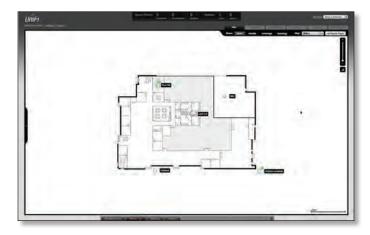

 Details Displays the Access Point name, MAC address, transmit/receive channel, number of users connected, and number of guests connected.

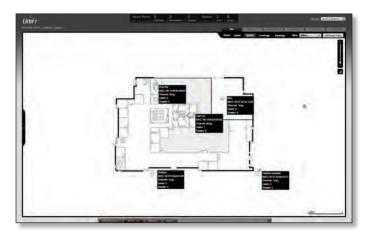

 Coverage Displays a visual representation of the wireless range covered by the Access Point.

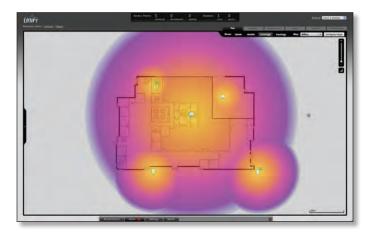

**Topology** Displays a visual representation of the network configuration and connections between Access Points. Any devices that is wirelessly connected will have a wireless icon next to it. A path of arrows will indicate which device the wireless device is downlinking from.

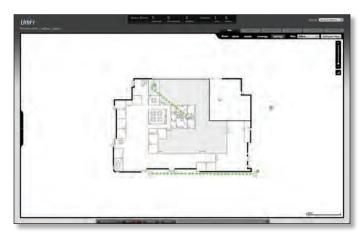

Map: If multiple maps have been uploaded, you can select which map you want to view using this option.

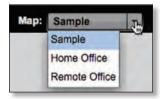

**Configure Maps** Use this option to add maps or edit the current map(s).

Zoom Slider Use to zoom the map detail in and out.

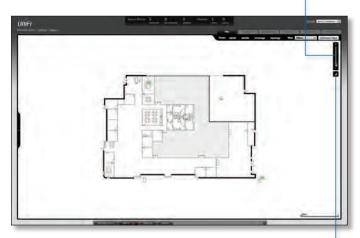

**Set Map Scale** Use this option to define the scale of the map. You will draw a line and define the distance that the line represents.

### **Setting the Map Scale**

- 1. Click the **Set Map Scale** button.
- Click and hold to draw a line in the area that you want to use to set the scale of the map. If you need to redraw the line, just click and hold again to draw a new line. Once you're happy with the line, click Next.

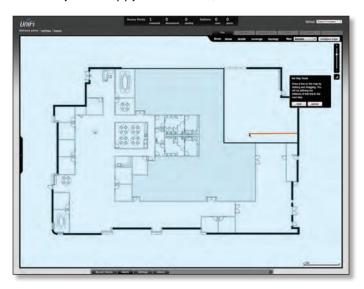

3. Enter the distance that the line represents in the *Distance:* field. The distance is specified in meters by default but you can switch to feet using the drop-down selection menu on the right. Click **Next**.

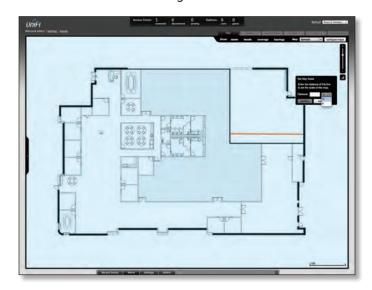

UniFi<sup>™</sup> AP-Mini User Guide Chapter 5: Statistics Tab

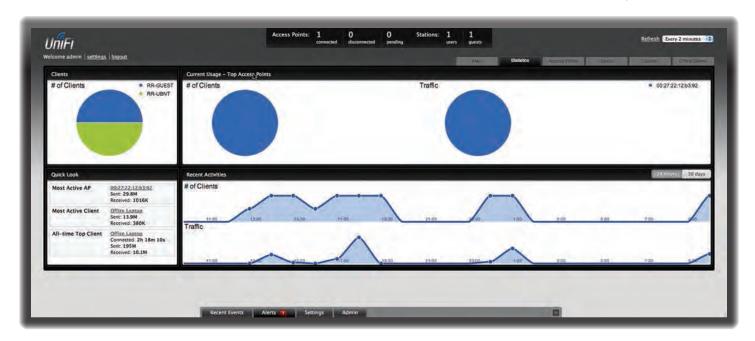

# **Chapter 5: Statistics Tab**

The *Statistics* tab provides a visual representation of the network traffic connected to your managed APs. Charts representing the number of clients and network traffic are displayed. An hour by hour chart of the usage over the last 24 hours is also displayed on this screen.

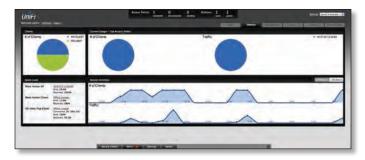

#### Clients

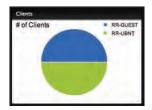

**# of Clients** Displays a visual pie chart representation of the client distribution. Place the mouse cursor over the chart for percentage details.

### **Quick Look**

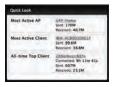

**Most Active AP** Displays the most active Access Point's details, including the name or MAC address of the Access Point, the total amount of data sent, and the total amount of data received.

The name or MAC address of the Access Point is a clickable link that will open the device details page. See <u>"Access"</u>
<u>Point Details" on page 26</u> for additional information.

**Most Active Client** Displays the details of the most active, currently connected client. The name or MAC address of the client device, the total amount of data sent, and the total amount of data received are displayed here.

The name or MAC address of the client device is a clickable link that will open the device details page. See <u>"User/</u>
<u>Guest Details" on page 34</u> for additional information.

All-Time Top Client Displays the details of the all-time most active client. The name or MAC address of the client device, the total amount of data sent, and the total amount of data received are displayed here.

The name or MAC address of the client device is a clickable link that will open the device details page. See <u>"User/</u>
<u>Guest Details" on page 34</u> for additional information.

UniFi<sup>™</sup> AP-Mini User Guide Chapter 5: Statistics Tab

### **Current Usage - Top Access Points**

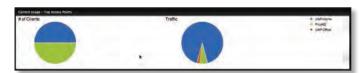

**# of Clients** Displays a visual pie chart representation of the client distribution on the most active Access Points. Place the mouse cursor over the chart for percentage details.

**Traffic** Displays a visual pie chart representation of traffic on the most active Access Points. Place the mouse cursor over the chart for percentage details.

### **Recent Activities**

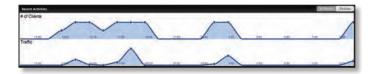

The Recent Activities statistics can be toggled between a view for the last 24 hours and a view for the last 30 days.

# of Clients Displays a visual graph of the number of clients connected during the selected time period (last 24 hours or last 30 days).

**Traffic** Displays a visual graph of the network traffic during the selected time period (last 24 hours or last 30 days).